# **Eagle ve Diğer PCB Tasarım Programlarında Karşılaşılan Katmanların Eşleşme Problemine Çözüm**

PCB tasarladıktan sonra, katmanlara ait aldığınız çıktılar eşleşmeyebilir veya farklı yerlerde gözükebilir. Bu problem katmanlara ait çıktı aldığınız dosya formatından ve parametrelerinden kaynaklanmaktadır. Birçok CNC üretim tezgahı gerber RS274X formatında katman çıktısını kabul etmektedir. Buna ek olarak PCB ait delikler excellon formatında ve ilgili parametrelerle CNC tezgahına gönderilmektedir. Bu dosyalar istenen formatta ve parametrelerde olmadığında yukarıda bahsedilen eşleşme problemi olmaktadır.

Eagle programında gerber RS274X ve Excellon formatlarına ait parametreler aşağıda belirtilen dosyadan alınıp gösterilmiştir. Bu CNC üretim tezgahına ait parametreler eagle.def dosyasının başlangıcında tanımlanmış ve açıklanmıştır.

C:\EAGLE-7.4.0\bin\eagle.def

[GERBER\_RS274X]

### @GERBERAUTO

```
Long = "Gerber RS-274-X photoplotter, coordinate format 2.5 inch"
Units = Inch
Info = "Plotfile Info:\n" "\n"\
         " Coordinate Format : 2.5\n"\
         " Coordinate Units : Inch\n"\
         " Data Mode : Absolute\n"\
         " Zero Suppression : None\n"\
        " End Of Block : * \n\cdot" "\n"
Init = "G75^*\n" ) allow positive and negative coordinates
         "%%MOIN*%%\n" \ MOde of units is INch (MM for mm)
         "%%OFA0B0*%%\n" \ horizonal and vertical OFfset is 0
         "%%FSLAX25Y25*%%\n"\ Format Statement is Absolute (I for incremental) 2.5
         "%%IPPOS*%%\n" \ Image Polarity is POSitive (NEG for negative)
         "%%LPD*%%\n" \ Layer Polarity Dark (C for clear on negative planes)
         "%%AMOC8*\n5,1,8,0,0,1.08239X$1,22.5*\n"\ Octagons are emulated with a circle (using 8 
vertices)
         "%%\n" ; and therefore the diameter must be enlarged with '1 / cos(pi / 8)'
Reset = "M02^* \n\rightharpoonup"ResX = 100000
ResY = 100000
Move = "X%0.7dY%0.7dD02*\n" ; (x, y)Draw = "X%0.7dY%0.7dD01*\n" ; (x, y)Flash = "X%0.7dY%0.7dD03*\n" ; (x, y)Circle = "%AD%sC,%7.5f*%% \n"; (code, diameter)
Rectangle = "%%AD%sR,%7.5fX%7.5f*%%\n\cdot ; (code, dx, dy)
Oval = "%%AD%sO,%7.5fX%7.5f*%%\n"; (code, dx, dy)
; According to the RS-274-X specs there is an aperture macro
```
; primitive that allows us to specify an octagon (i.e. a polygon with

; 8 vertices). As some Gerber viewers seem to have problems with that,

; we would have to use a round shape for that.

; If your Gerber processor cannot handle the polygon primitive you may

```
; uncomment the following line and comment out the line after it:
```

```
;Octagon = "%%AD%sC,%7.5f*%%\n" ; (code, diameter) (looks like there is no octagon, so we take 
a circle)
```

```
Octagon = "%%AD%sOC8,%7.5f*%%\n" ; (code, diameter)
```

```
AreaBegin = "G36*\n"
```

```
AreaEnd = "G37*<sub>n</sub>"
```
[EXCELLON]

```
Type = DrillStation
Long = "Excellon drill station, coordinate format 2.5 inch"
Init = "%%\nM48\nM72\n"
Reset = "M30\n\rn
ResX = 100000
ResY = 100000
;Rack = ""
DrillSize = "%sC%0.5f\n" ; (Tool code, tool size)
AutoDrill = "T%02d" ; (Tool number)
FirstDrill = 1
BeginData = "%%\n"
Units = Inch
Select = "%s\n" ; (Drill code)
Drill = "X%1.0fY%1.0f\n" ; (x, y)Info = "Drill File Info:\n" "\n"\
      " Data Mode : Absolute\n"\
     " Units : 1/100000 Inch\n"\
       "\n"
```
Farklı format ve parametrelerde alınan dosyalar bir dönüştürücü program aracılığıyla istenen hale getirilmelidir. Bu amaçla internette ücretsiz ve profosyonel bir çok program bulabilirisiniz. Bu dökümanda [ViewMate](http://www.pentalogix.com/viewmate-pro.php) (tıklayarak indirebilirsiniz) Pro programı kullanılarak, eagle drill dosyasında oluşan problem çözülmektedir. Programa ait arayüz aşağıda gösterilmektedir. Mevcut dosyaya ait parametreler bilinmediğinden File->Import->Guess F4 guess seçeneği seçilmelidir. Daha sonra PCB ait boyutlar ve decimal placement parametresi ayarlanmalıdır. Doğru seçenekleri seçene kadar üstte bulunan board size kısmını takip ediniz ve ardından tamam tuşuna basınız. Bu aşamada, File->Export- >Drill (NC) Export Format seçeneğinden istenen formata ait parametreler seçilir ve File->Export->Drill and Route kısmından dosya üretebilirsiniz. Böylece eagle programından alınan drill dosyasına ait dönüştürme işlemi gösterilmiştir.

### Arş. Gör. KAZIM EVECAN 08.10.2015

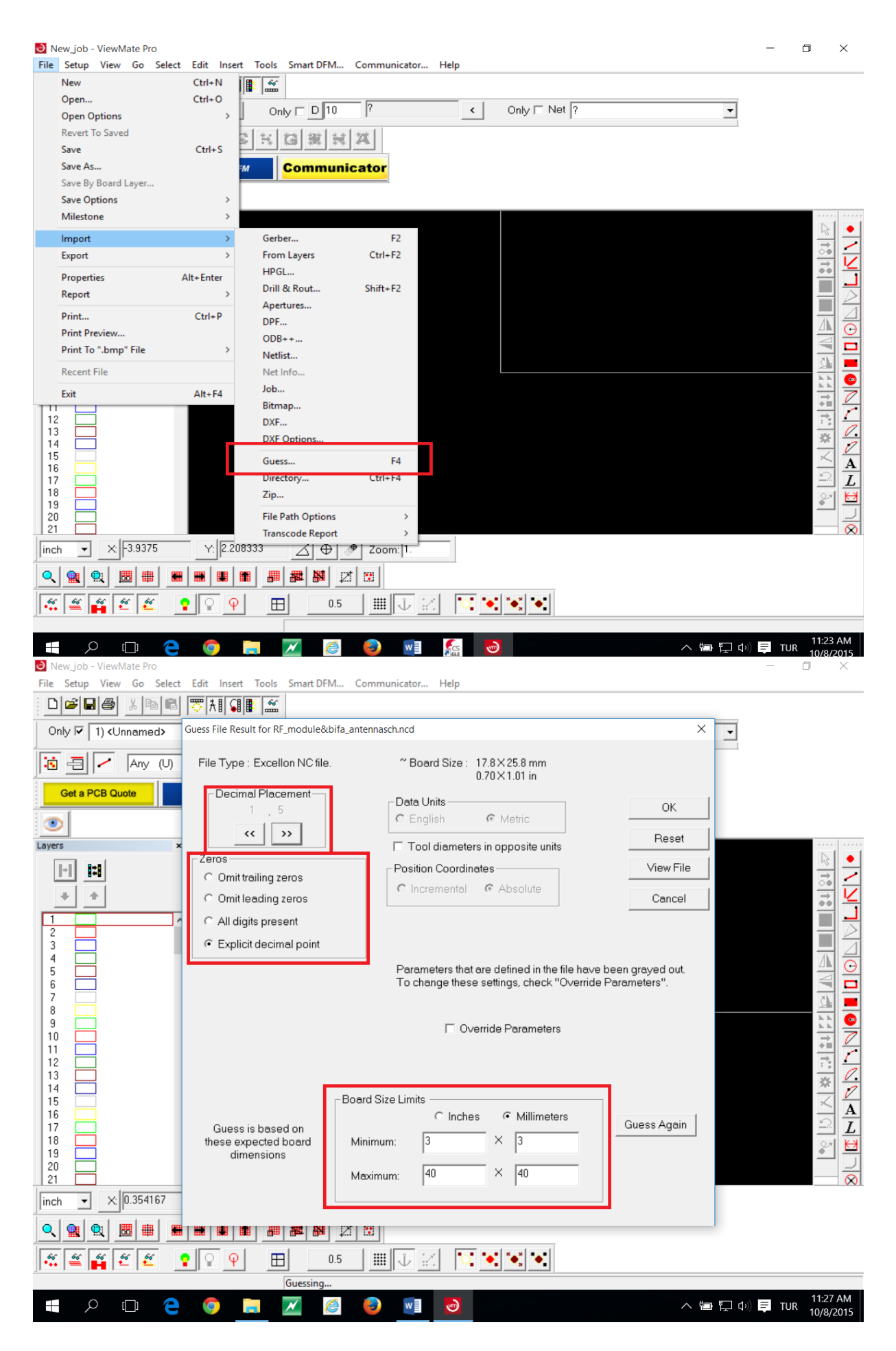

### Arş. Gör. KAZIM EVECAN 08.10.2015

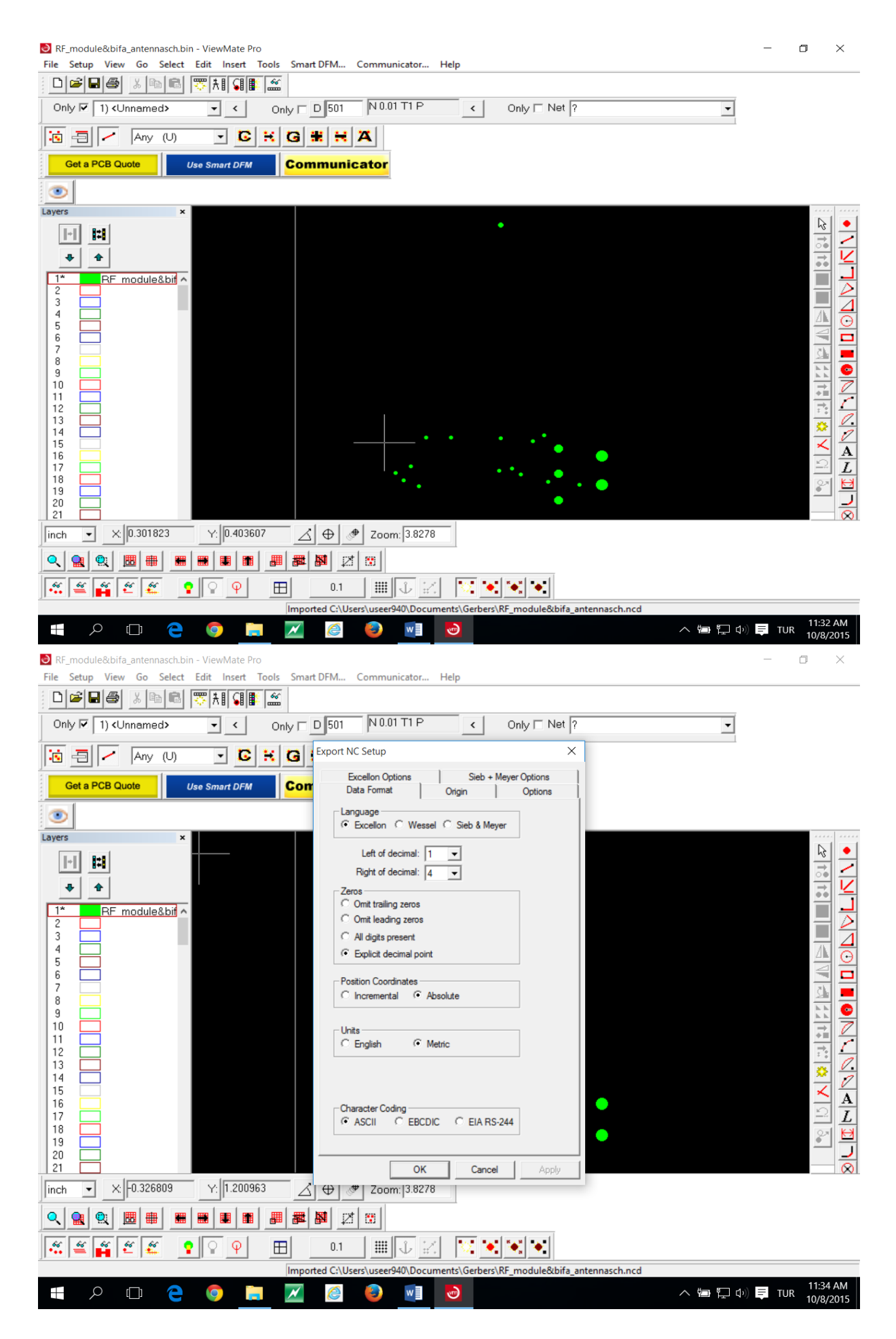

## Arş. Gör. KAZIM EVECAN 08.10.2015

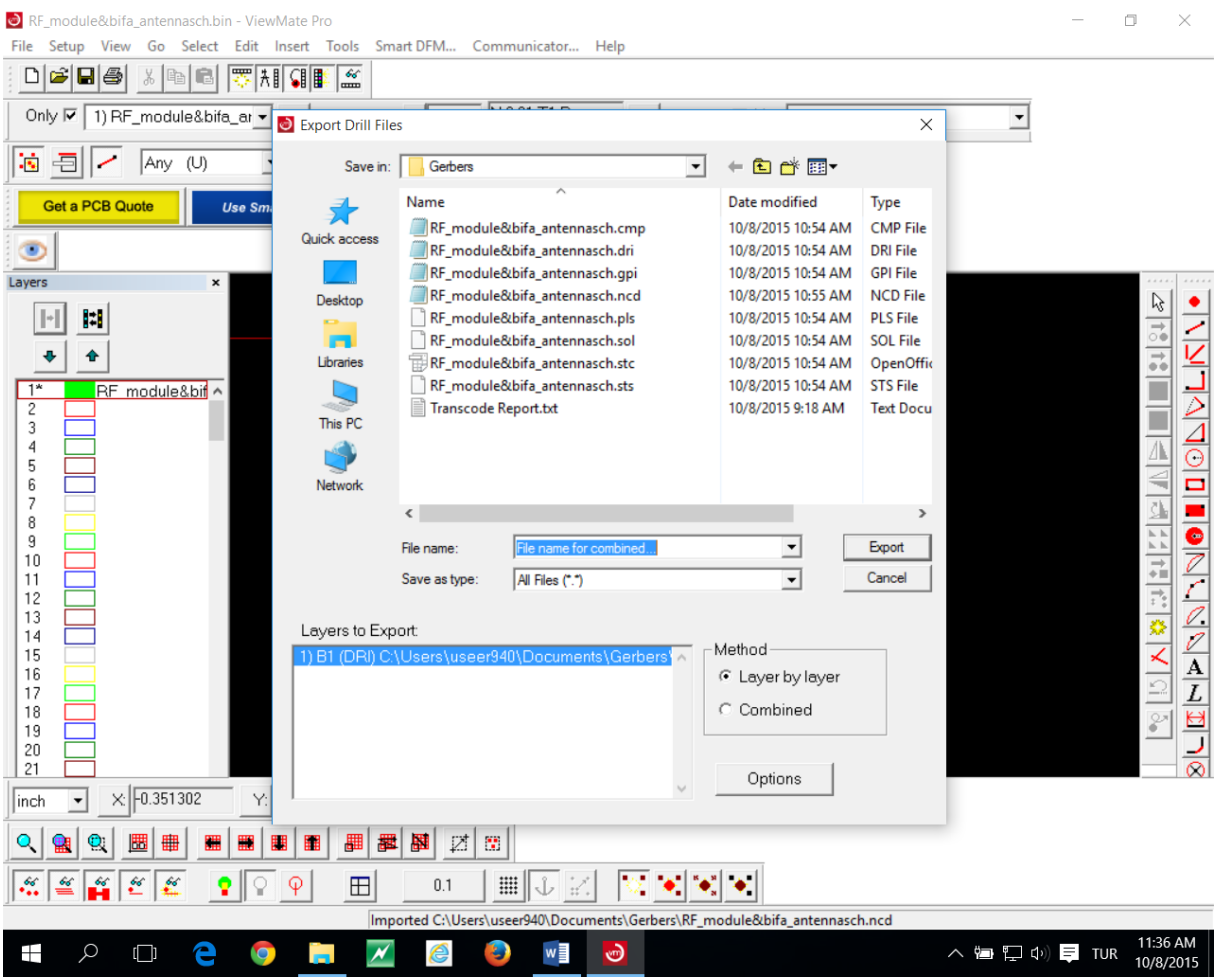

Bu aşamadan sonra katmanalar ve delik (drill) dosyası CircuitCAM programına aktarılarak devre problemsiz olarak gözükebilir.

Alternatif çözümlere ait linkler:

http://electronics.stackexchange.com/questions/55836/how-do-i-get-an-excellon-drill-file-with-2-4 precision-and-trailing-zero-suppres